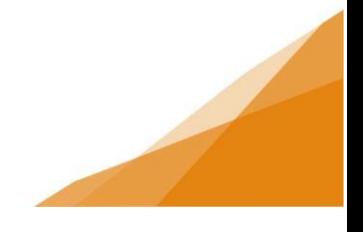

### **Registering a Customer Portal Account**

*Customers must register a customer portal account in order to use the online portal. The registration is a one-time process similar to registering for any online platform.*

### **Access the registration / login page**

**STEP 1**: From Halifax.ca navigate to the login page. At the bottom of the login page is a link to initiate a new account registration.

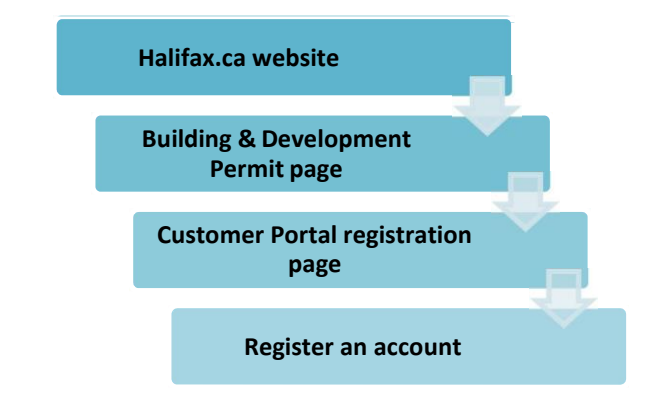

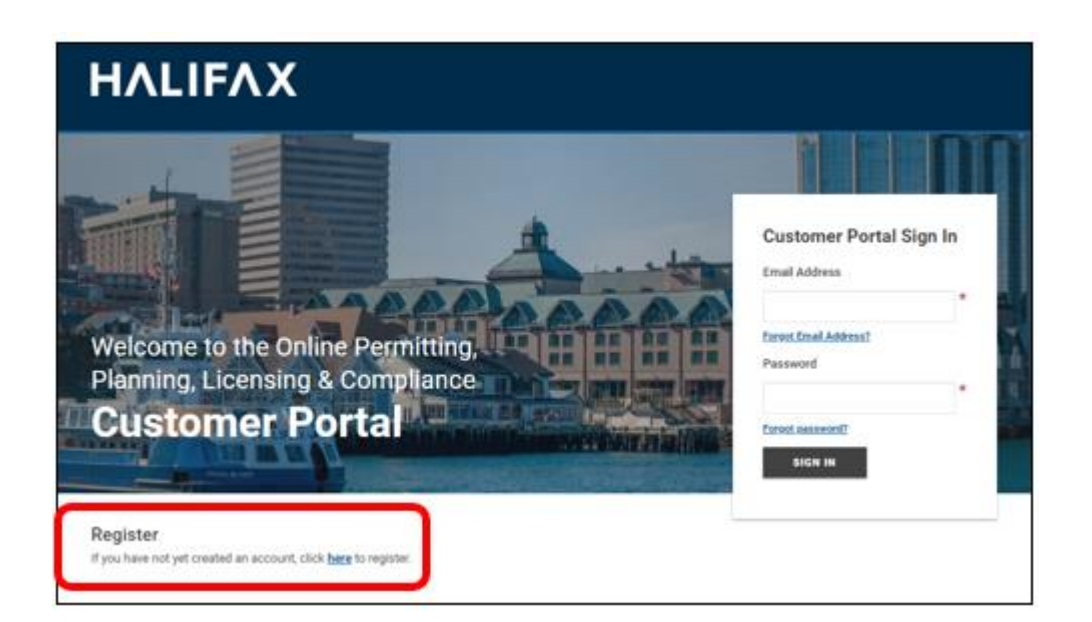

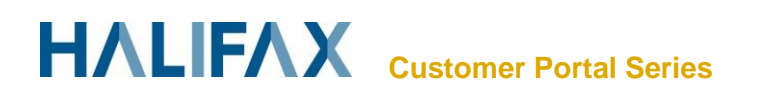

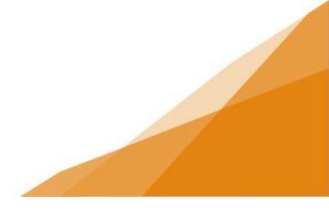

**STEP 2: Click the link** 

**STEP 3**: Complete the registration form. Fields marked with an asterisk are required. The registration will not proceed if those fields are blank.

Be sure to provide a security question as this will be used to retrieve your password if you forget it.

When the form is complete click '**Finish Registration'**

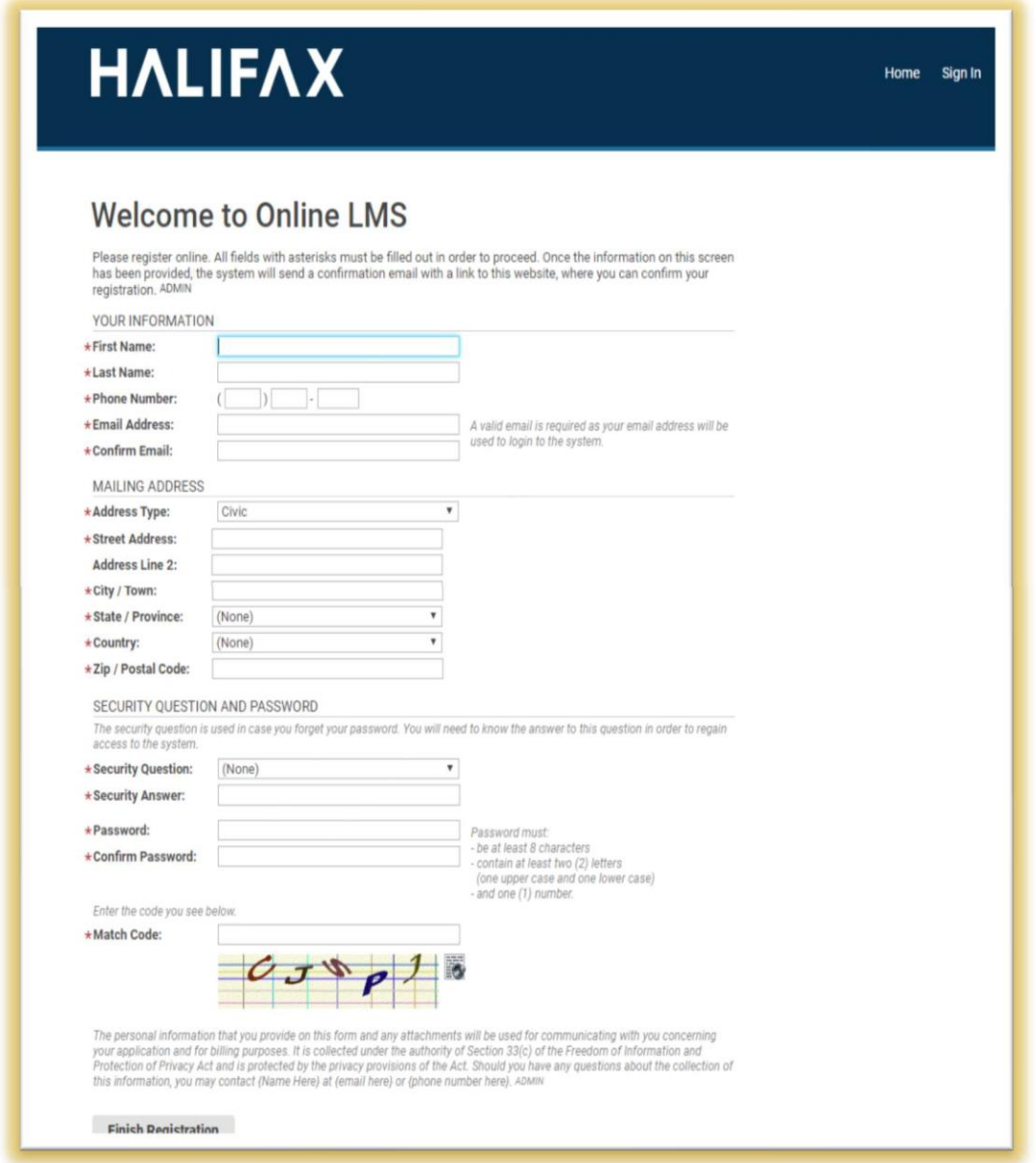

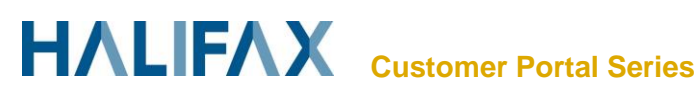

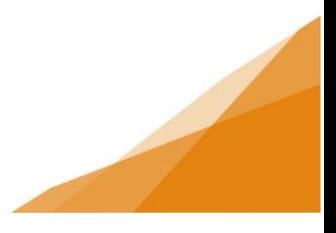

**STEP 4**: following the submission of the registration form you will receive confirmation your registration was submitted.

Note that in states your registration is NOT complete. This is because there is a validation step to authenticate your registration.

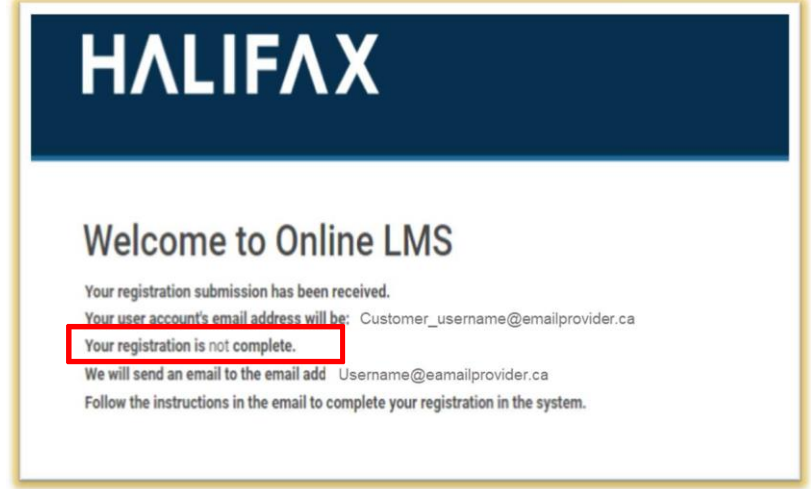

**STEP 5:** You will receive an automated email to the email you entered in the registration form. The email contains a link to complete the registration. When you click the link it verifies your email address is authentic and will take you to the login page for the Customer Portal.

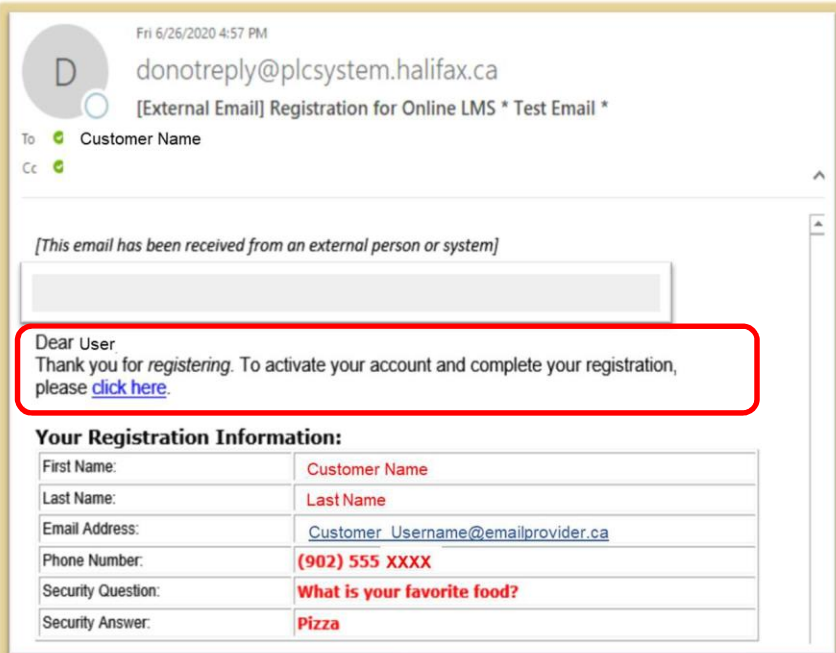

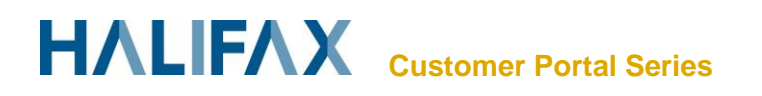

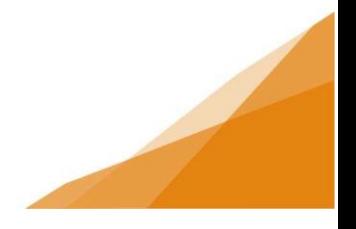

**STEP 6:** The link in the email opens to the login page for the customer portal.

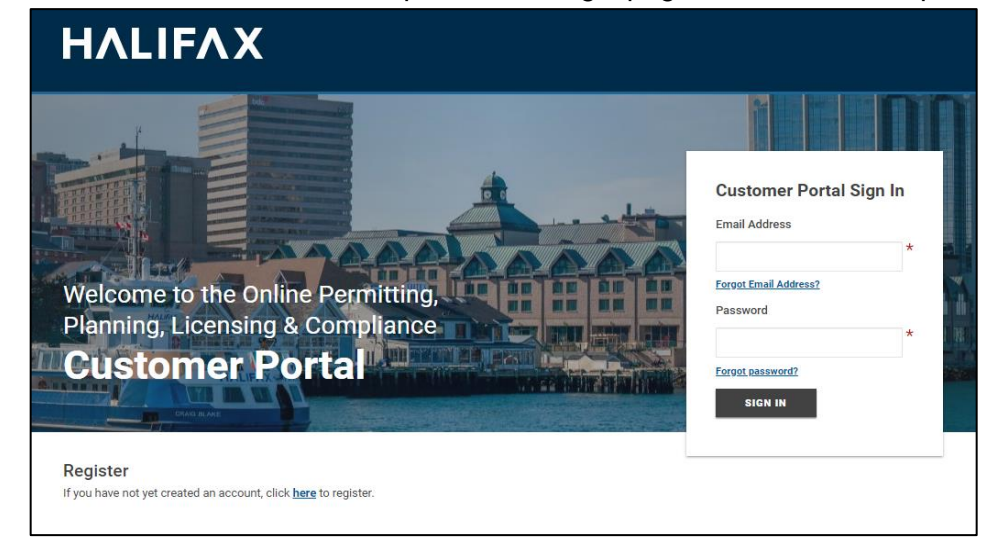

Enter the email you provided in the registration form and the password you created and Click sign in to complete your registration and activate your account.

All future access of the customer portal will begin at this log-in page. The registration steps are a one-time requirement only.

**STEP 7:** On your initial login you will asked if you wish to create a contractor profile and a business profile.

Skip these steps for now to complete the activation of your account. These options are available within your customer portal account anytime. Instructions for creating a contractor profile can be found on the website.

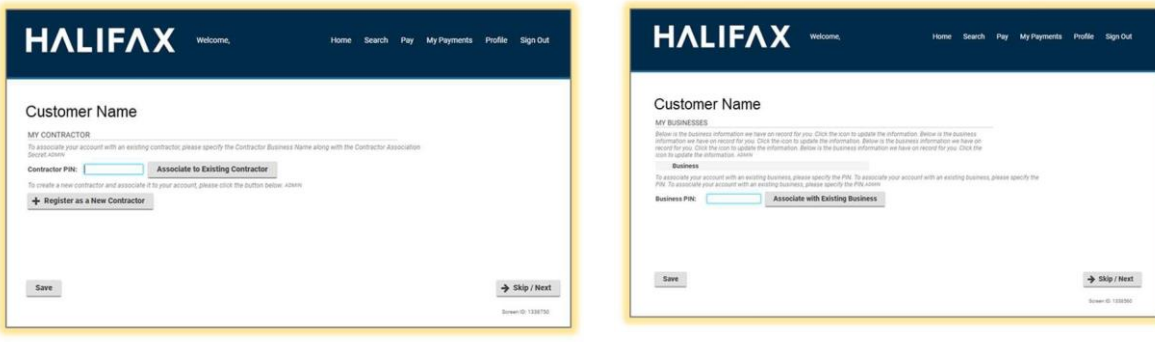

**SKIP SKIP**

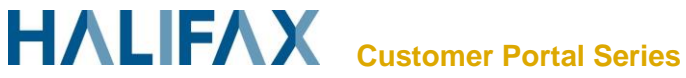

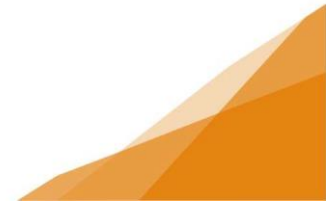

#### **STEP 8**: Customer Portal Dashboard

When your account is set up and has been activated following your first login, your account will open to the customer portal Dashboard [See **How-to navigate the customer portal dashboard** for further instruction].

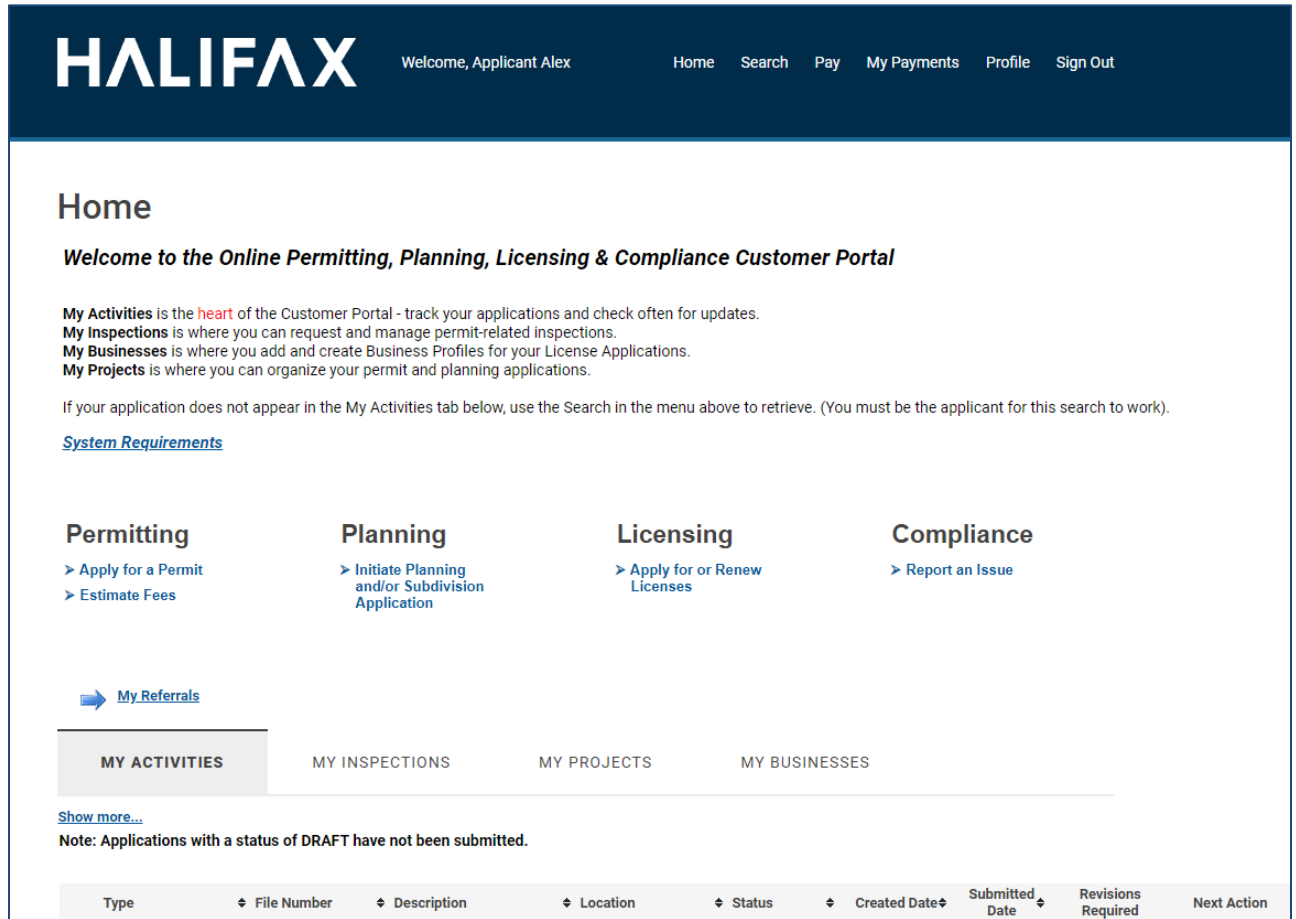

Your account is now fully functional, and you can begin submitting applications online [See **How to apply for permits online** for further instruction].

To apply for permits on behalf of clients and your employer you will need to create your contractor profile [See **How to create a contractor profile** for further instructions].

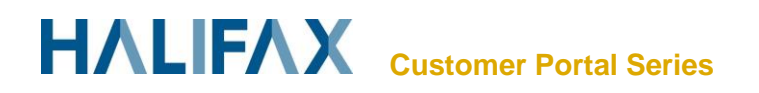

#### **NOTE:**

If applying for **Permits**, set-up your account to receive a notification email when your permit is Issued.

#### **Step 1**:

From the **Home** page navigate to Profile n the upper menu

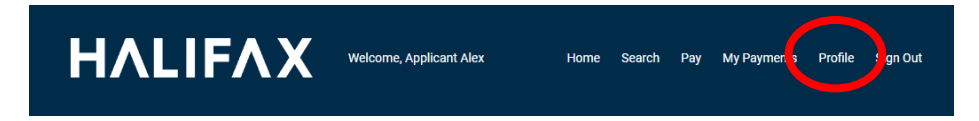

#### **Step 2**:

Select notification method as **Email** And click the Link to open **Action Completion Email**s Page.

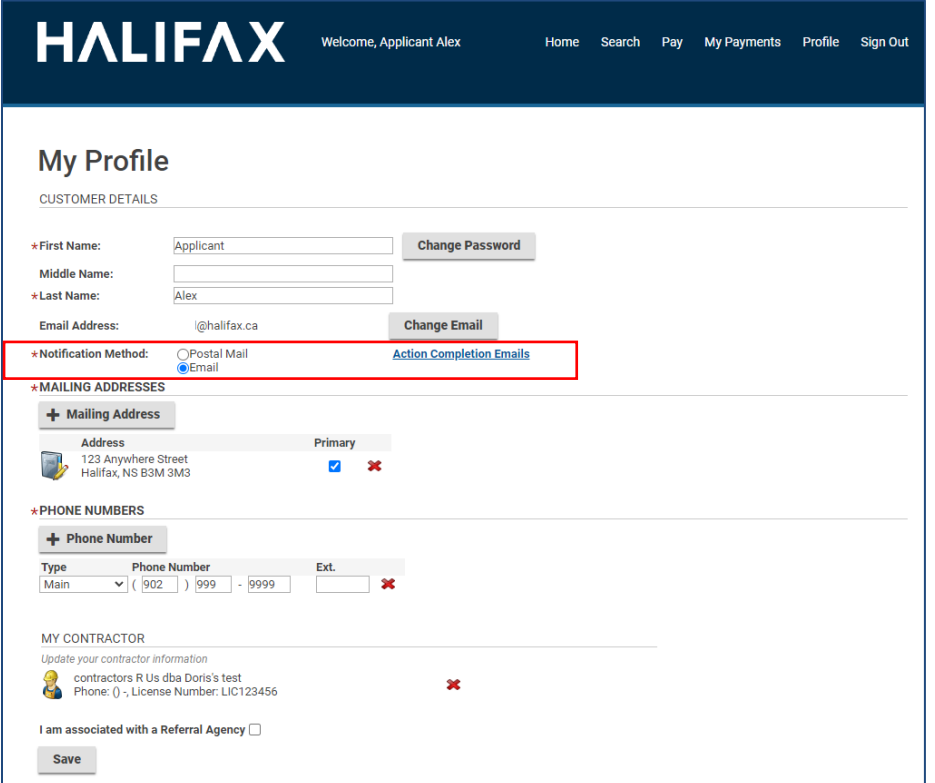

Step 3:

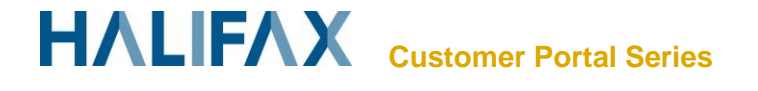

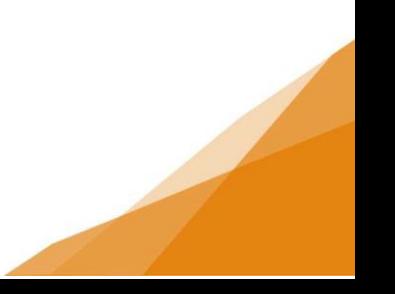

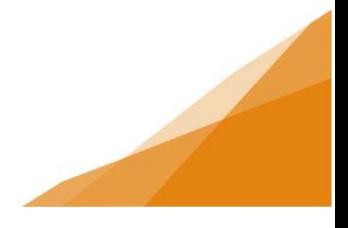

Select tick box for notifications to receive. Selection will automatically save.

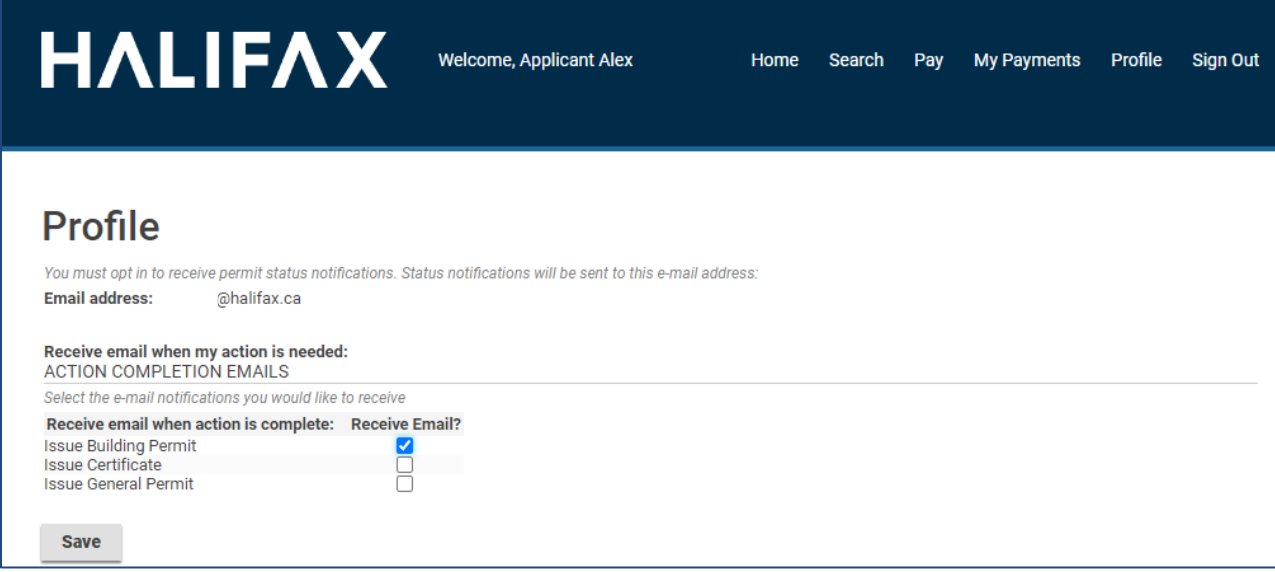

**NOTE:** These are the ONLY status email *notifications* available in the system. All other correspondence related to the status of your application is communicated through your **Customer Portal – My Activities Tab**.

Some Actions may trigger a system-generated email to alert you to visit your Customer Portal if an application requires your attention. The email will not contain any application-specific information.

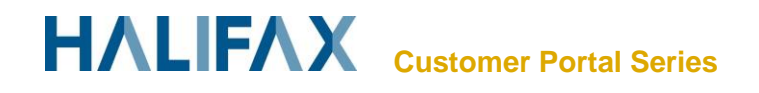